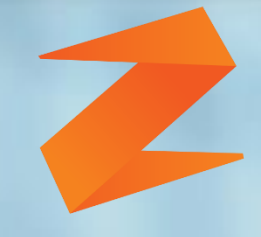

# zone soft

# C25 mobile **Comunicação das Séries de Documentos WEBSERVICE AT**

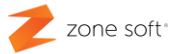

# <span id="page-1-0"></span>**Comunicação das Séries de Documentos**

**QR Code ATCUD**

Em todos os procedimentos de faturação e tendo em conta a legislação tributária Portuguesa, as aplicações da Zone Soft já disponibilizam a comunicação de séries de faturação e dos documentos de faturação fiscalmente relevantes no portal da Autoridade Tributária e Aduaneira "AT".

A obrigação de comunicação das séries dos documentos à Autoridade Tributária e Aduaneira "AT", apenas será necessária ser efetuada a partir de 01 de janeiro de 2023, mas, podendo ser efetuada já a comunicação das séries.

**Os dados** inseridos nos vários campos da aplicação e que **são** apresentados neste manual, são **meramente exemplificativos** de como fazer as configurações, o leitor deste manual não os deve considerar como reais.

A aplicação móvel da Zone Soft, deve estar **atualizada com a última versão** disponibilizada na plataforma dos parceiros.

# **NOTA IMPORTANTE :**

A aplicação ZS POS Mobile, quando corretamente configurado o acesso ao Webservice da AT bem como os utilizadores no portal da AT, após o dia 15 de novembro, serão comunicadas automaticamente as séries em uso do ano corrente, para o ano seguinte.

Exemplo: Se a série a ser utilizada em 2022 é a "FSM3ROTA221", então a serie a que vai ser comunicada automaticamente para o ano de 2023 vai ser a "FSM3ROTA231".

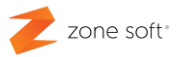

# **Índice**

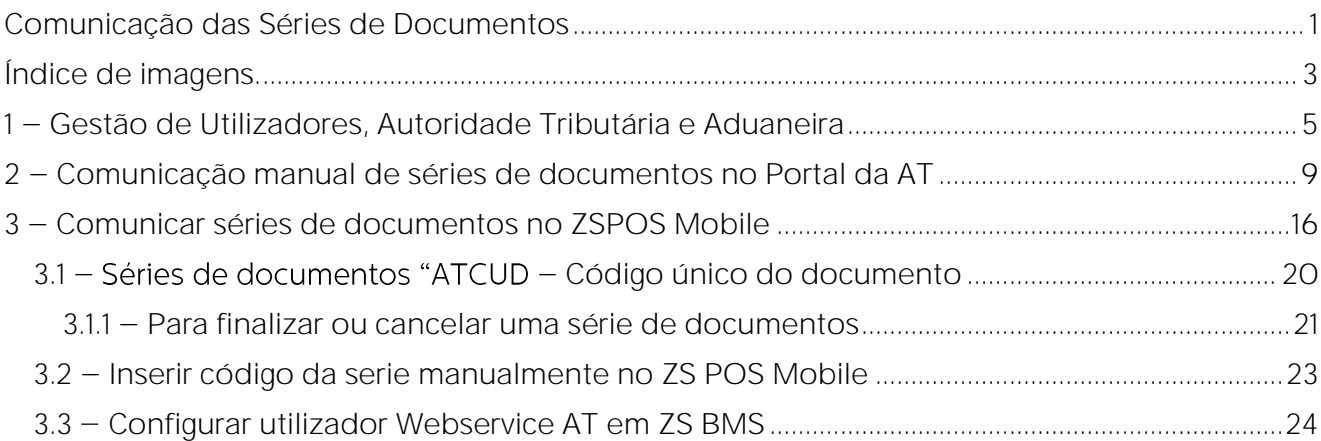

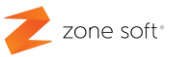

# <span id="page-3-0"></span>Índice de imagens.

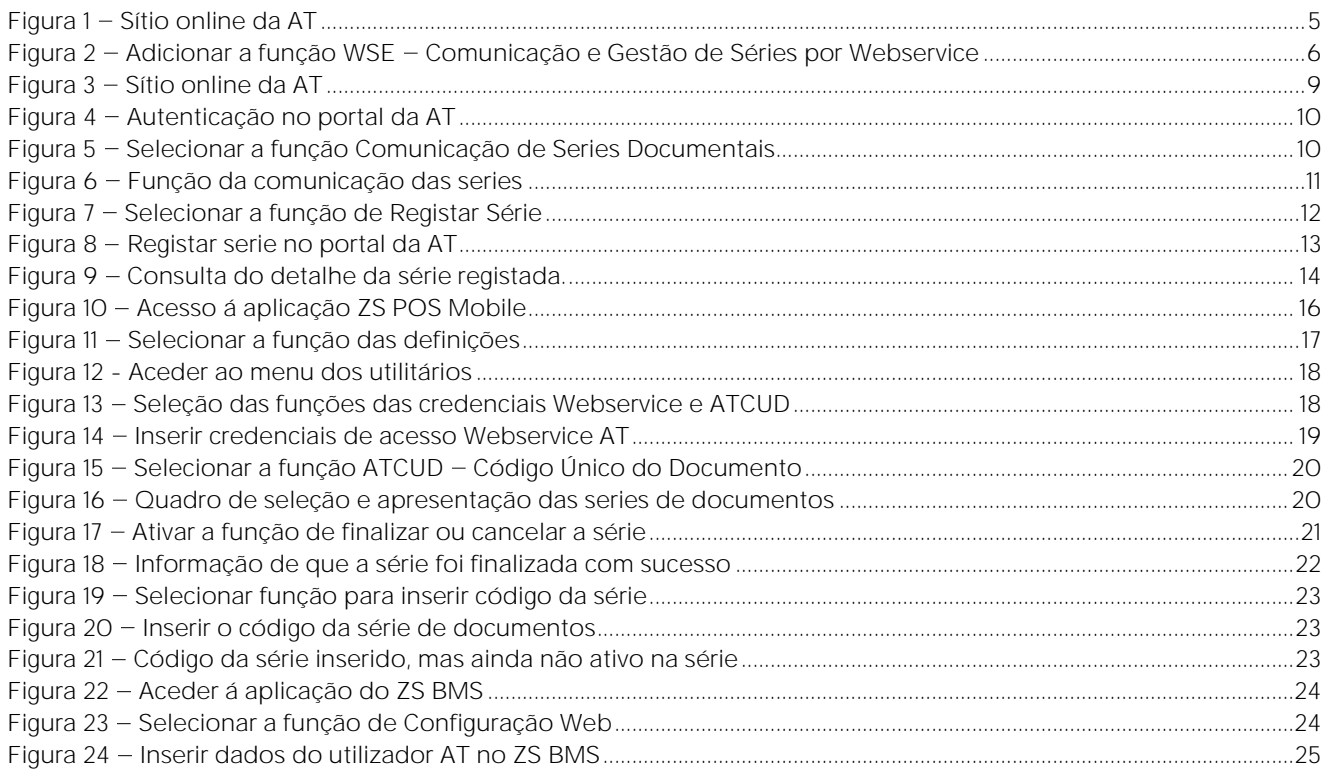

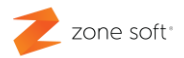

# Gestão de Utilizadores Portal A1

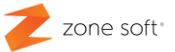

# <span id="page-5-0"></span>**1 Gestão de Utilizadores, Autoridade Tributária e Aduaneira**

Com a introdução das novas exigências legislativas na comunicação das series e documentos de forma automática, é necessário criar um utilizador, ou, utilizar um já existente na plataforma da Autoridade Tributária e Aduaneira.

Num browser aceder ao sítio da AT - Autoridade Tributária e Aduaneira

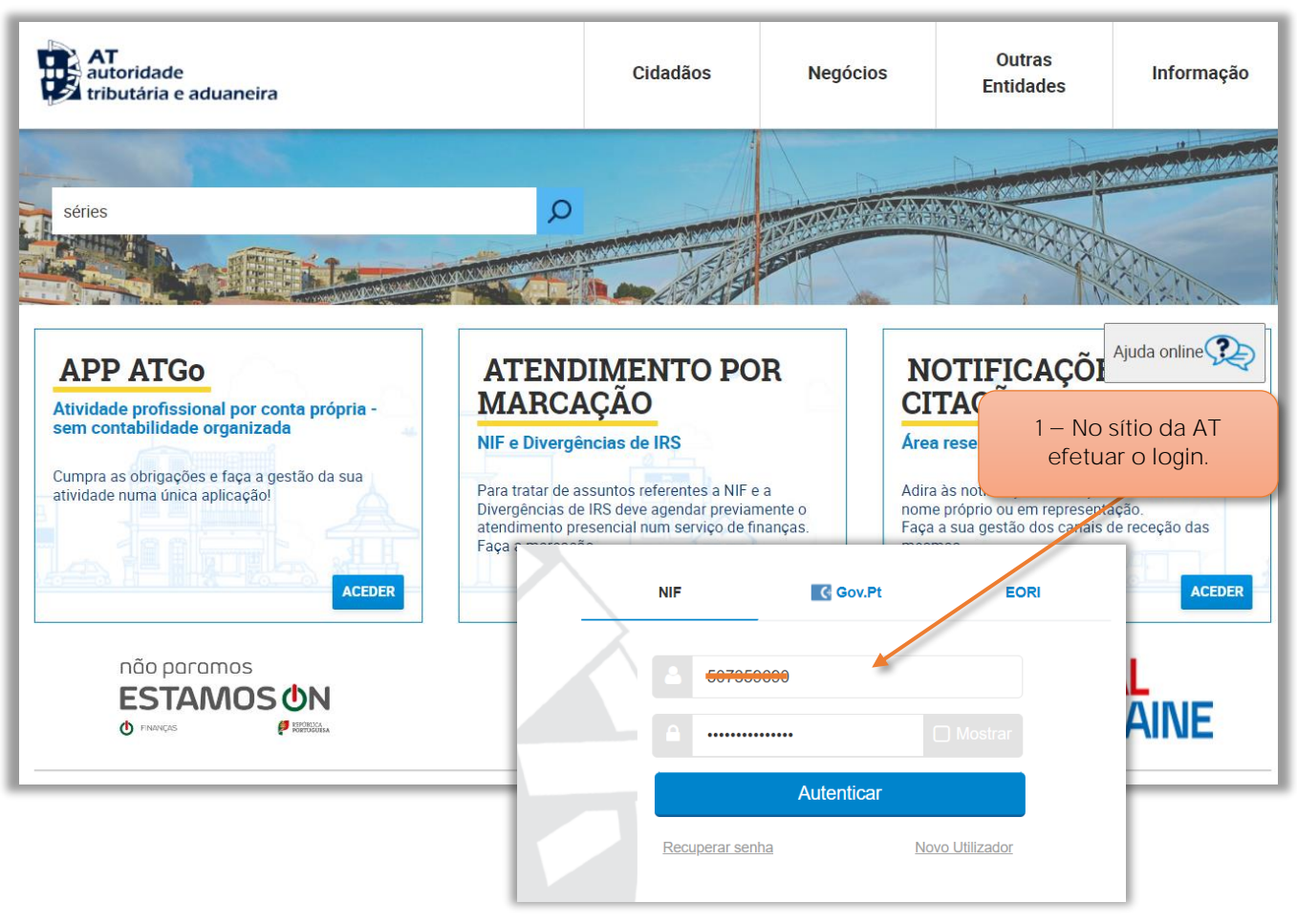

Figura 1 - Sítio online da AT

**1** No sítio da AT, o utilizador deve **iniciar a sessão** inserindo os dados de login.

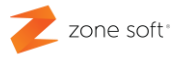

Q

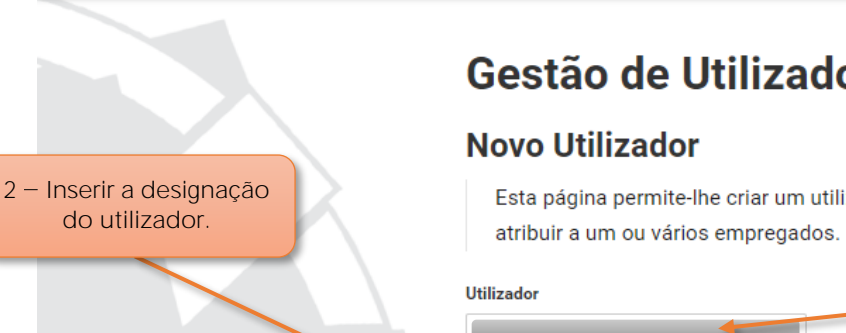

3 - Inserir a palavra passe de acesso do utilizador.

AT

A I<br>autoridade<br>tributária e aduaneira

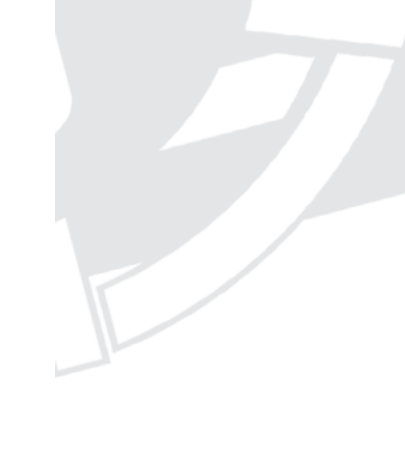

 $4 - O$  utilizador deve Adicionar a função **WSE - Comunicação e Gestão de Séries por Webservice.**

Gestão de Utilizadores

Esta página permite-lhe criar um utilizador autorizado que poderá

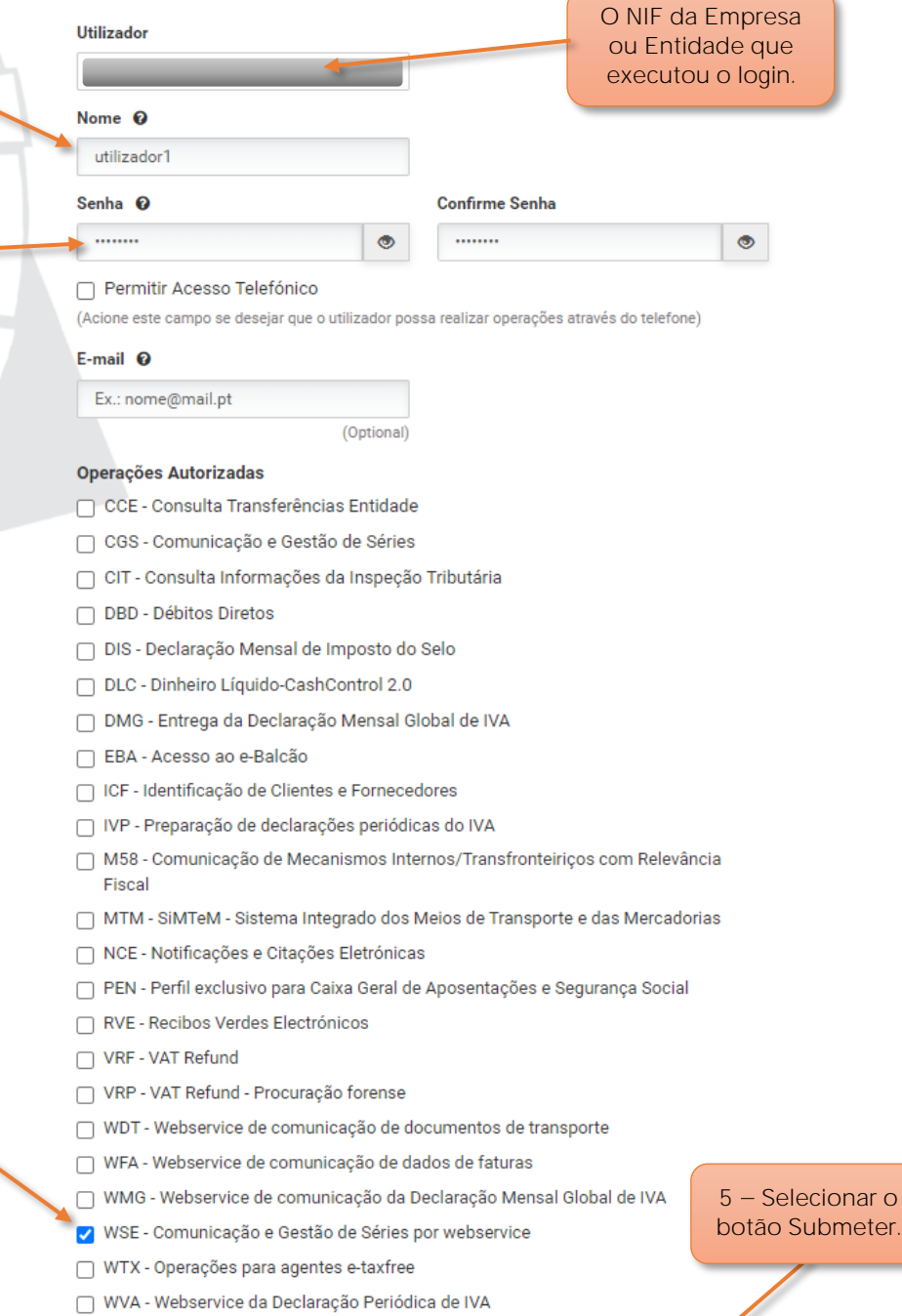

**VOLTAR** 

**SUBMETER** 

Figura 2 - Adicionar a função WSE - Comunicação e Gestão de Séries por Webservice

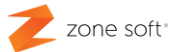

**2** Inserir a **designação** do utilizador (caso ainda não exista).

**3** Digitar uma **Palavra Passe** e voltar a digitar a palavra passe para a sua confirmar (caso ainda não exista).

**4** O utilizador deve **Adicionar** a opção **WSE- Comunicação e Gestão de Séries por Webservice**.

NOTA **IMPORTANTE** - Esta opção deve ser adicionada ao conjunto de opções que o utilizador tenha no seu perfil no porta da AT.

**5** Selecionar o botão de **Submeter** para validar e guardar os dados do utilizador.

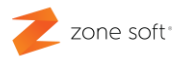

# Comunicação manual das Séries através do **PORTAL da AT**

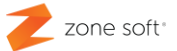

# <span id="page-9-0"></span>**2 Comunicação manual de séries de documentos no Portal da AT**

Para comunicar as séries dos documentos "manualmente", o utilizador deve aceder ao portal online da Autoridade Tributária em [www.portaldasfinancas.gov.pt](http://www.portaldasfinancas.gov.pt/)

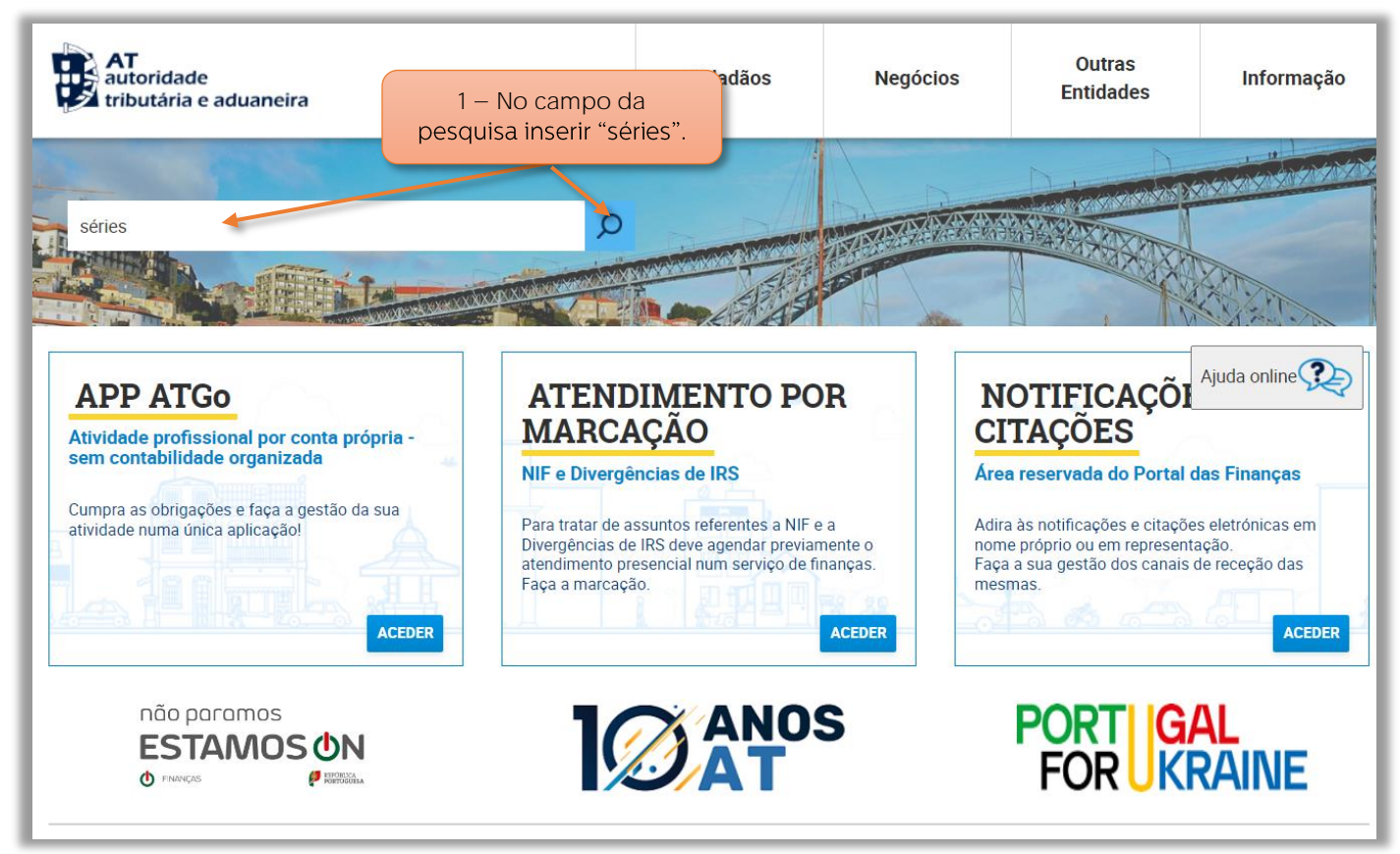

Figura  $3 -$  Sítio online da AT

1 - No campo da pesquisa inserir "series" e selecionar o botão Pesquisa.

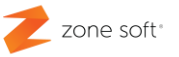

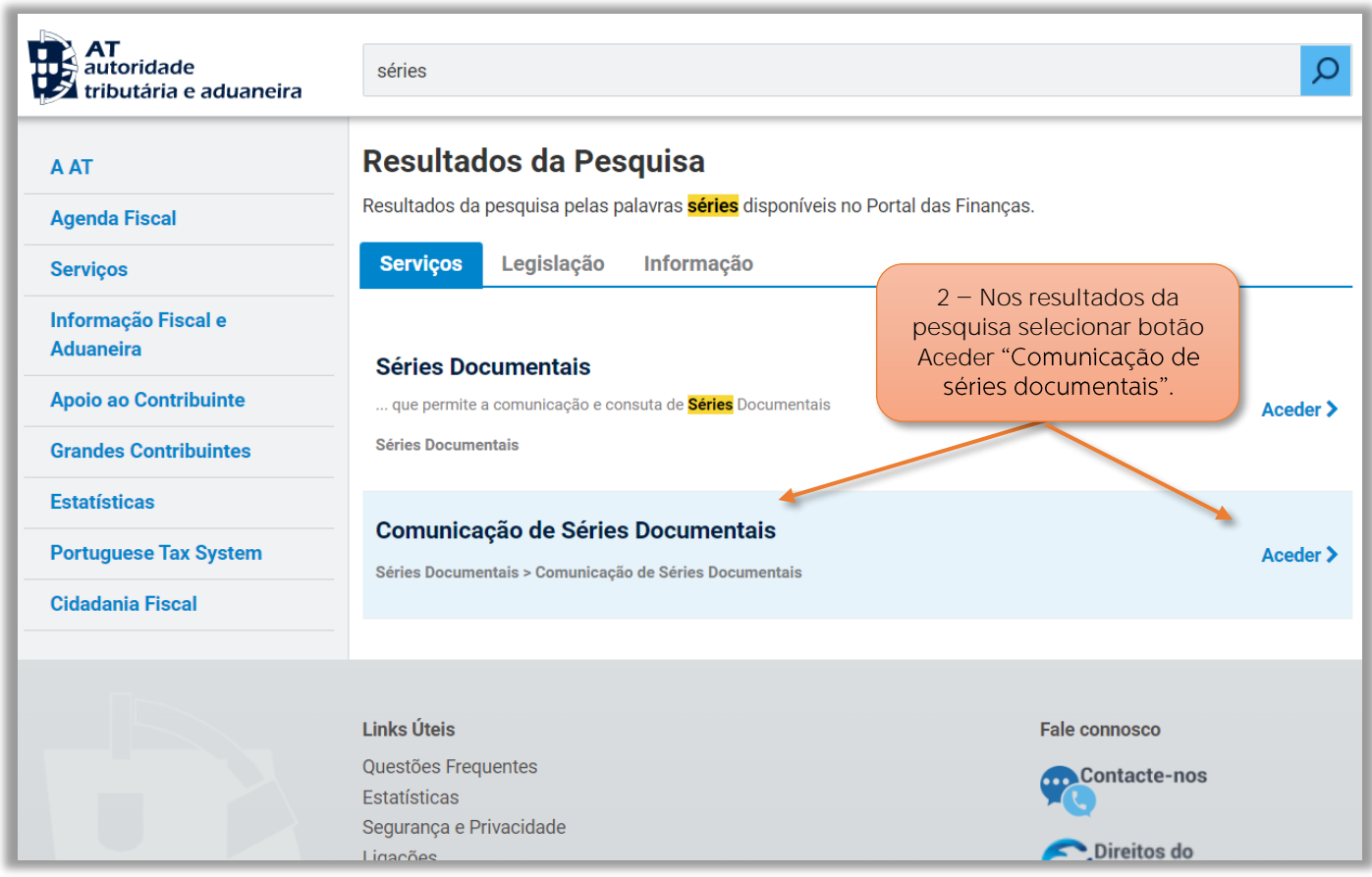

Figura 5 - Selecionar a função Comunicação de Series Documentais

**2** Na janela dos resultados da pesquisa, selecionar **Comunicação de Séries Documentais**.

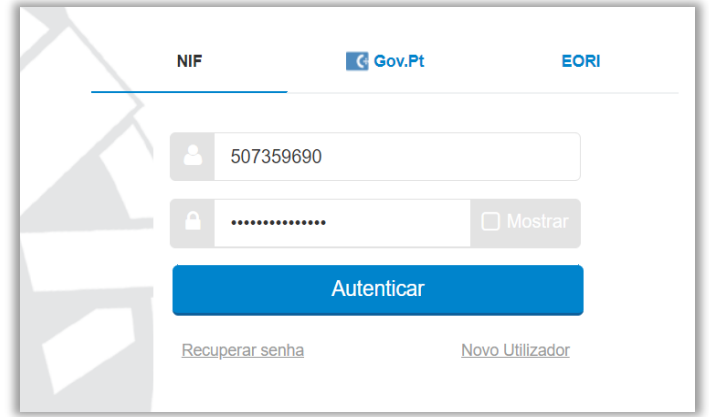

Figura 4 - Autenticação no portal da AT

**3** Inserir os **dados de acesso** á plataforma online da AT.

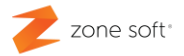

4 - No menu das Séries Documentais selecionar botão "Comunicação de séries documentais".

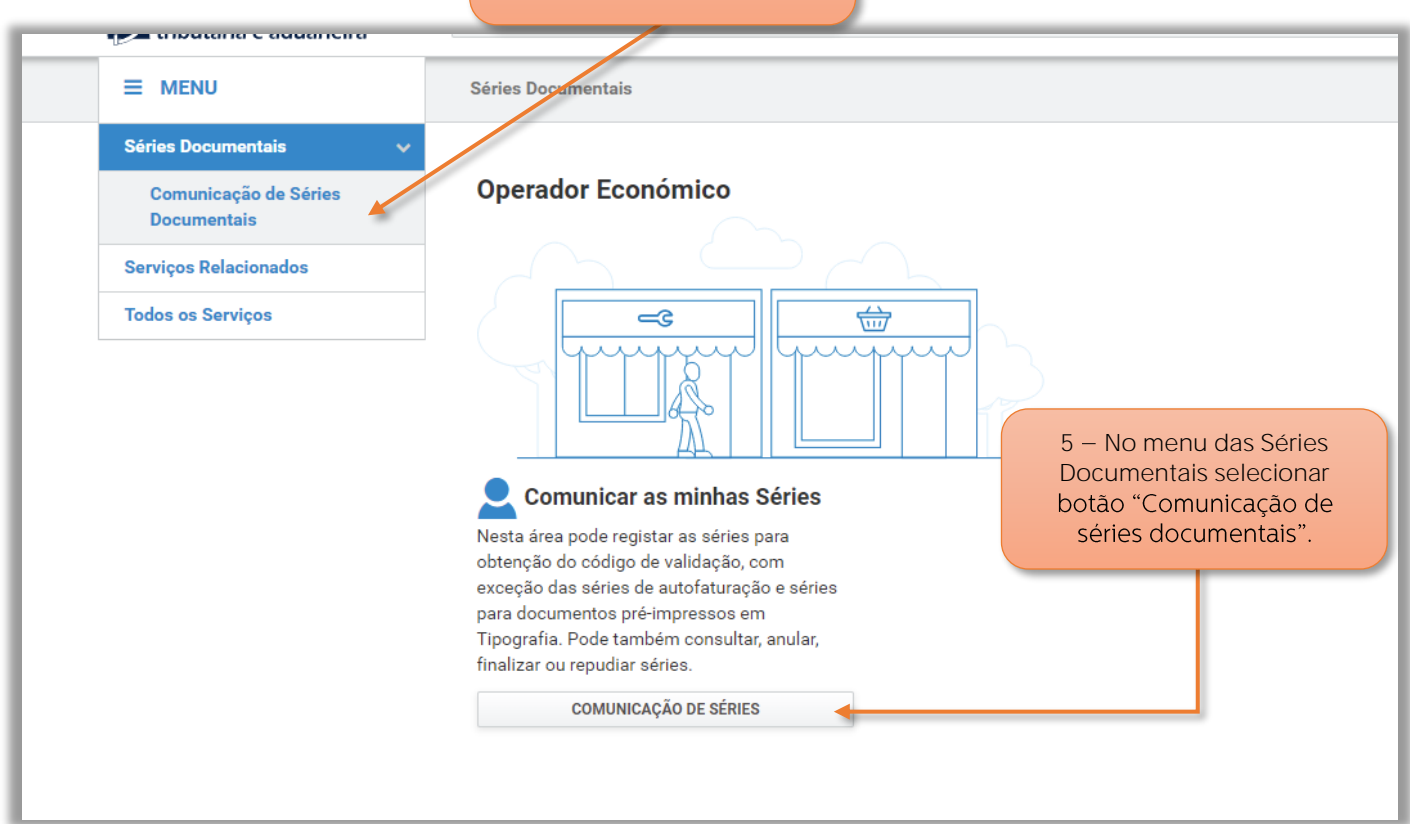

Figura 6 - Função da comunicação das series

**4** No menu das Séries Documentais, selecionar o botão **Comunicação de Séries Documentais**.

**5** Acionar o botão de **Comunicação de Séries**.

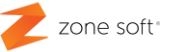

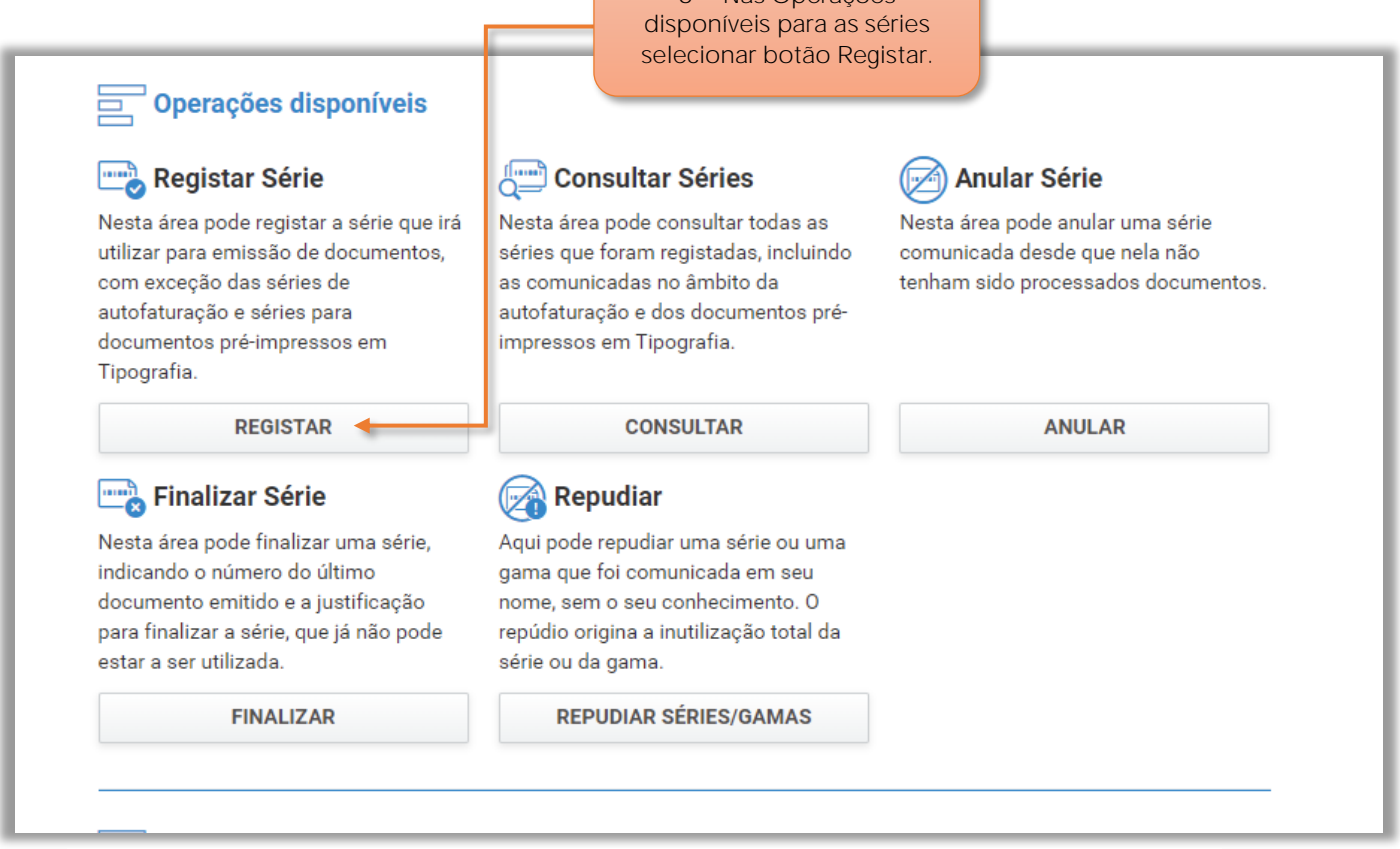

**6** Nas Operações

Figura 7 - Selecionar a função de Registar Série

**6** Nas Operações disponíveis para **registar séries**, o utilizador deve selecionar o botão de **Registar.**

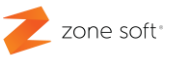

No portal da Autoridade Tributária.

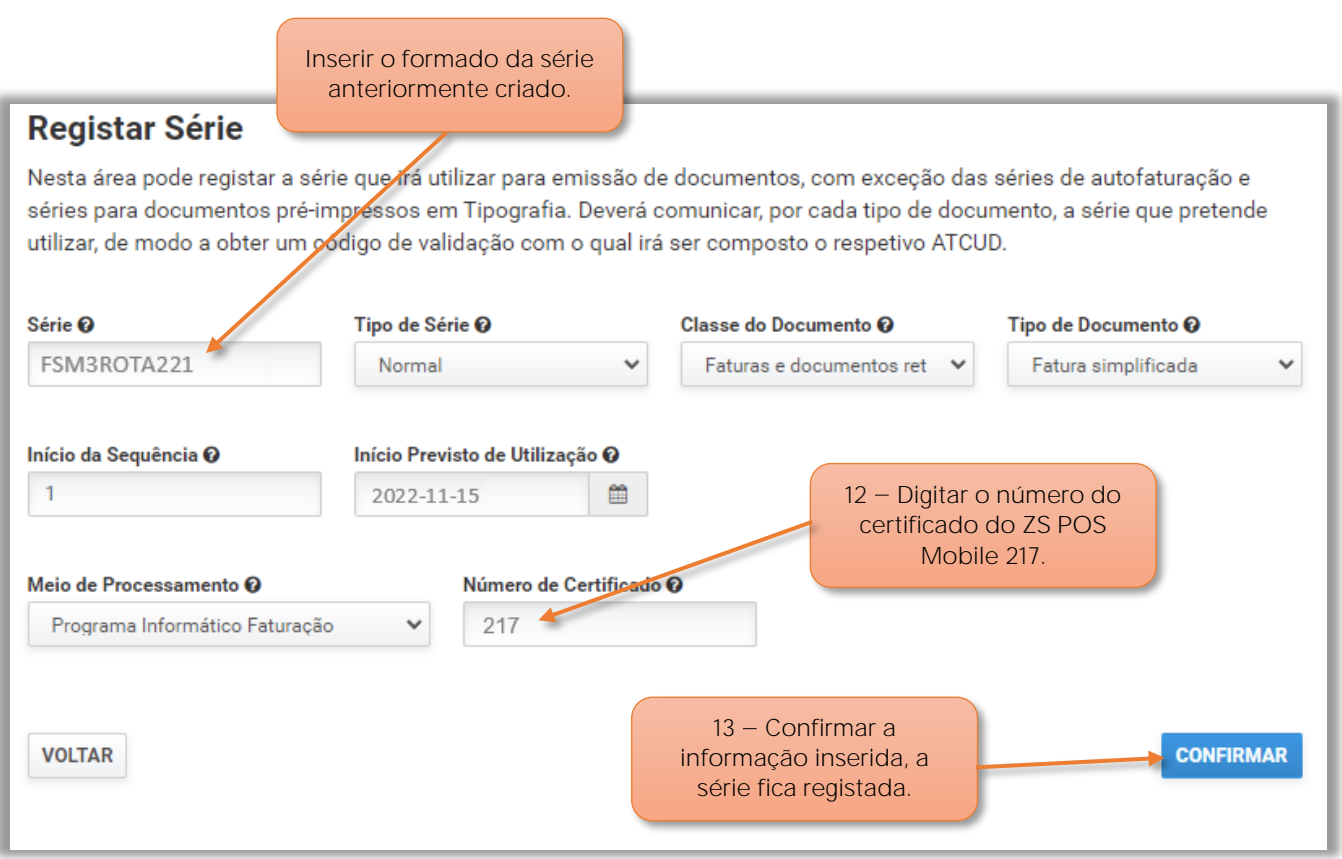

Figura 8 - Registar serie no portal da AT

**12** O utilizador deve preencher/selecionar todos os dados necessários para registar a série, mas no campo do **Número de Certificado** deve indicar o 217.

13 - Selecionar Confirmar para registar esta Série

**Nota:** Após confirmação será indicado o Código de validação da Série, mas, este também pode ser visualizado em **Consultar a Série.**

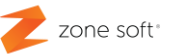

#### Série - Consultar detalhe Informação geral Série **Tipo de Série Classe do Documento Tipo de Documento** Faturas e documentos Fatura simplificada FSM3ROTA221 Normal retificativos Início da Sequência Início Previsto de Utilização  $\mathbf{1}$ 2022-11-15 Meio de Processamento Nº de Certificado do Programa Informático Faturação Programa 217 Data de Registo Comunicado por 2022-11-07 Operador Económico Cód. Validação Série Situação **ATIVA JFF9F559** Código de validação da **Séries de Documentos.VOLTAR FINALIZAR SÉRIE ANULAR**

Figura 9 - Consulta do detalhe da série registada.

Código de validação das Séries de Documentos na A.T.

**14** Inserir o código do registo da série no campo **Cód. Único**.

**Nota**: Confirmar sempre que o código aqui inserido é igual ao que está registado no portal da AT

**15** Selecionar o botão **Gravar** para registar a série na aplicação do ZS Rest ou ZS POS. É apresentada a informação de "Código AT já Inserido".

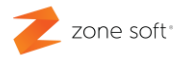

# Comunicar Séries ZSPOS

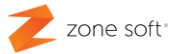

## <span id="page-16-0"></span>**3 Comunicar séries de documentos no ZSPOS Mobile**

No equipamento com o sistema operativo Android, o utilizador deve selecionar o botão de acesso á aplicação ZS POS Mobile.

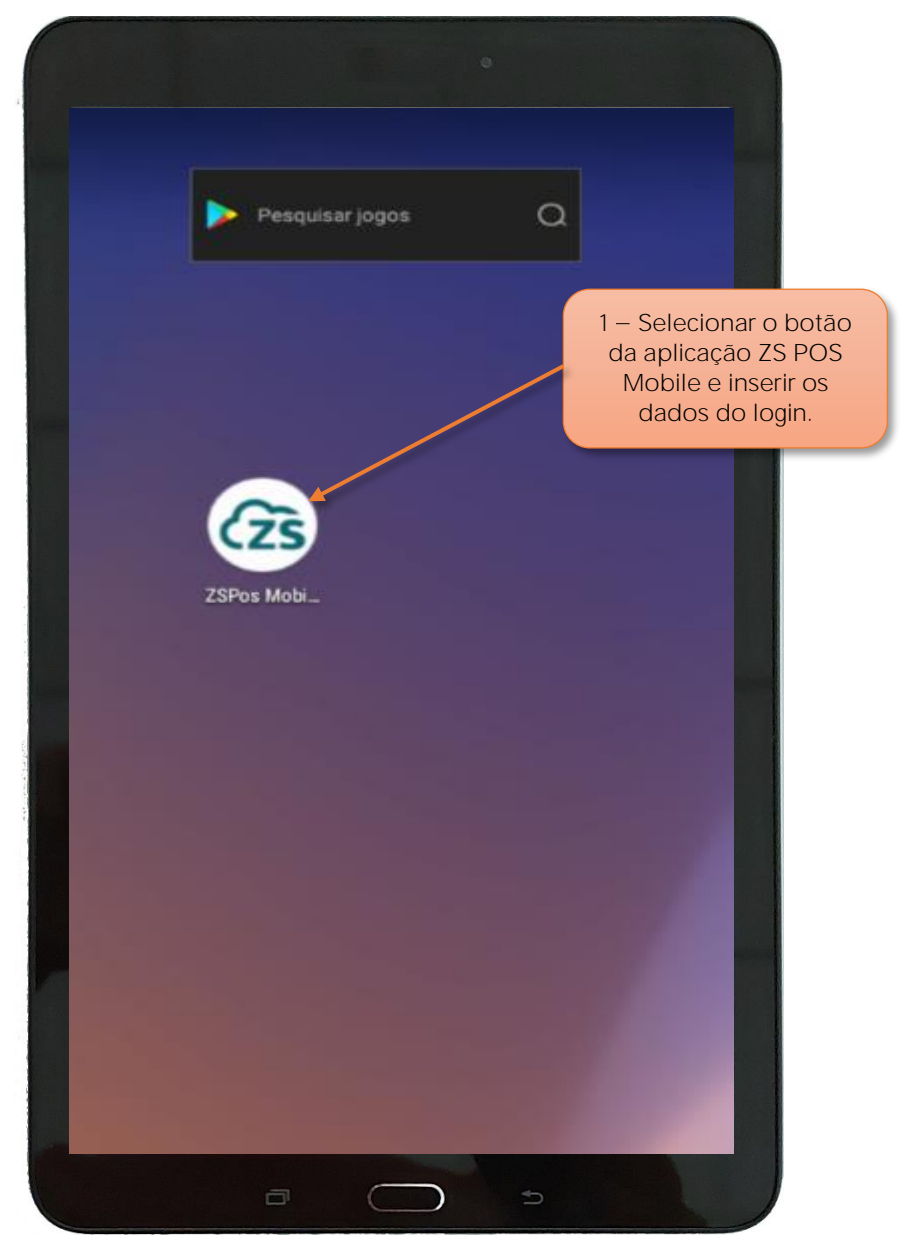

Figura 10 - Acesso á aplicação ZS POS Mobile

**1** Selecionar a aplicação **ZS POS Mobile** e inserir os dados de Login á aplicação.

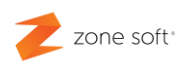

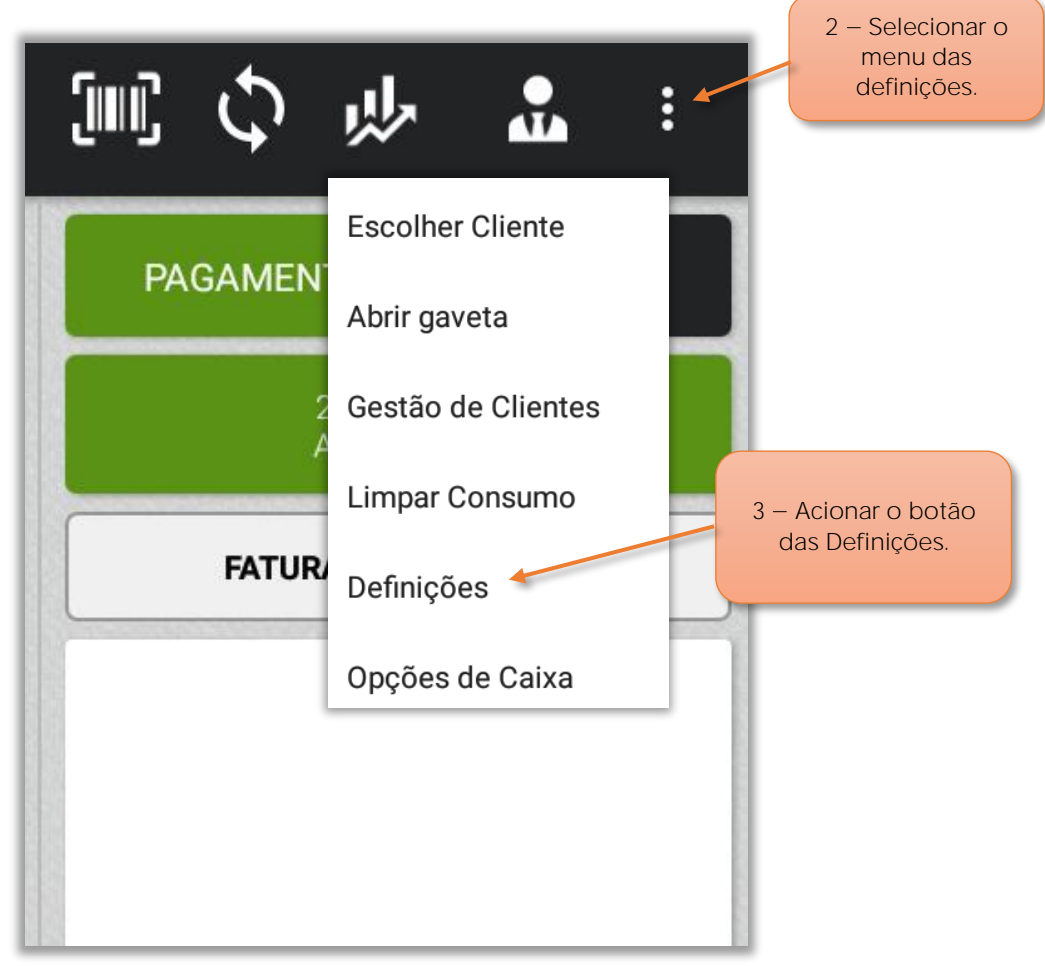

Figura 11 - Selecionar a função das definições

Na janela principal do **ZS POS Mobile**, o utilizador deve:

- **2** Selecionar o botão do **Menu** das Definições.
- **3** Acionar o botão **Definições**.

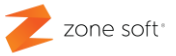

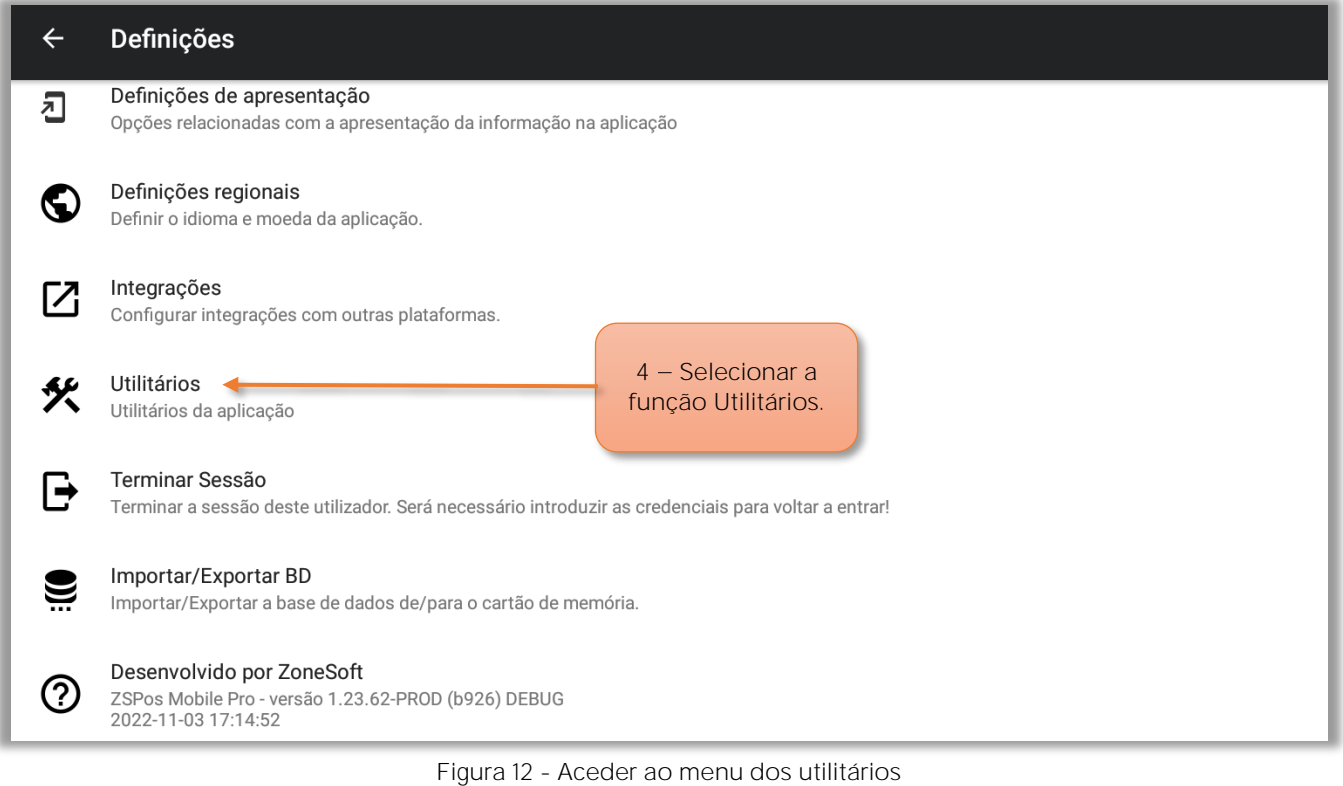

**4** Selecionar o menu das definições **Utilitários**.

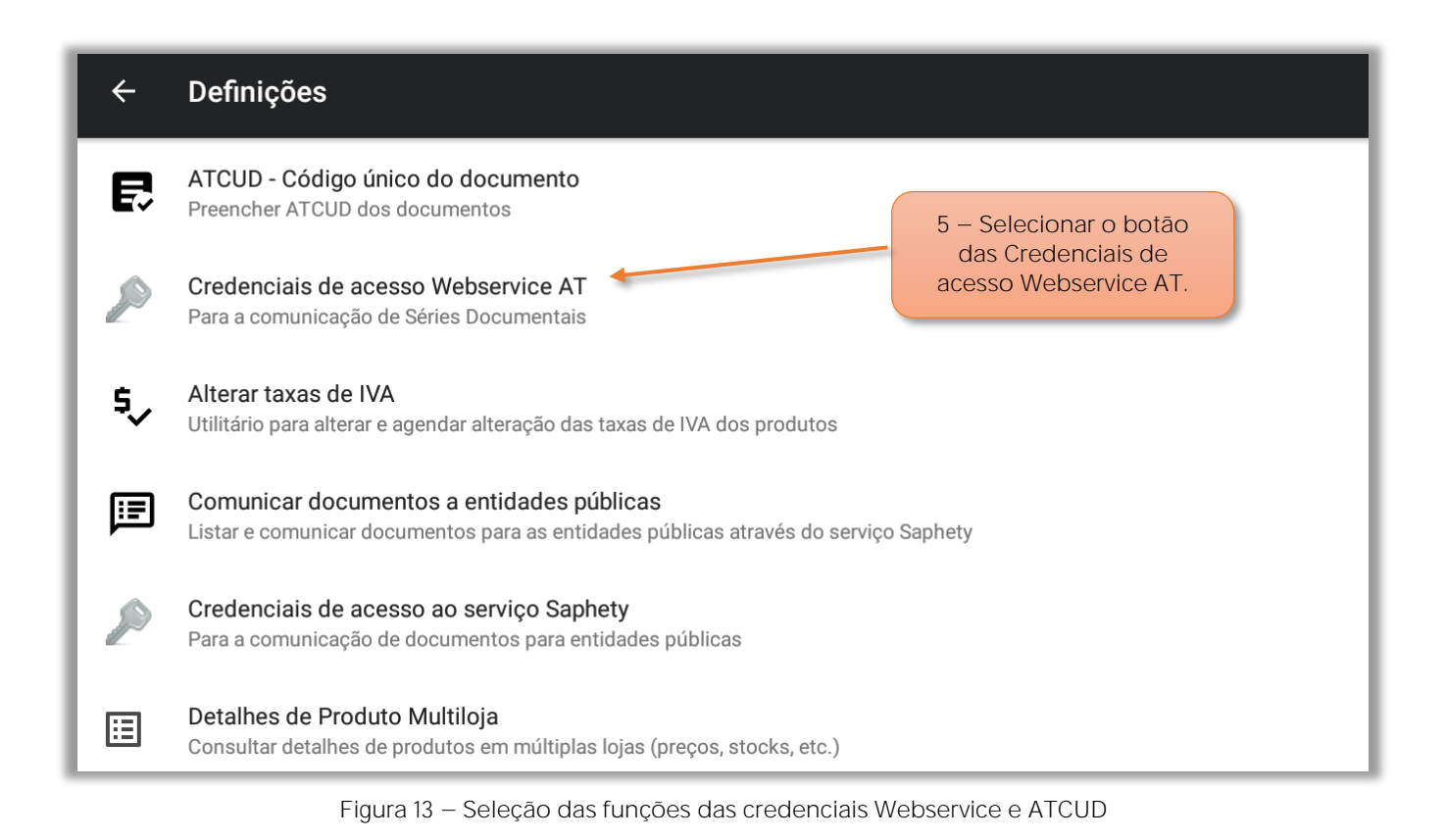

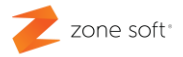

**5** Selecionar o botão das **Credenciais de acesso Webservice AT**.

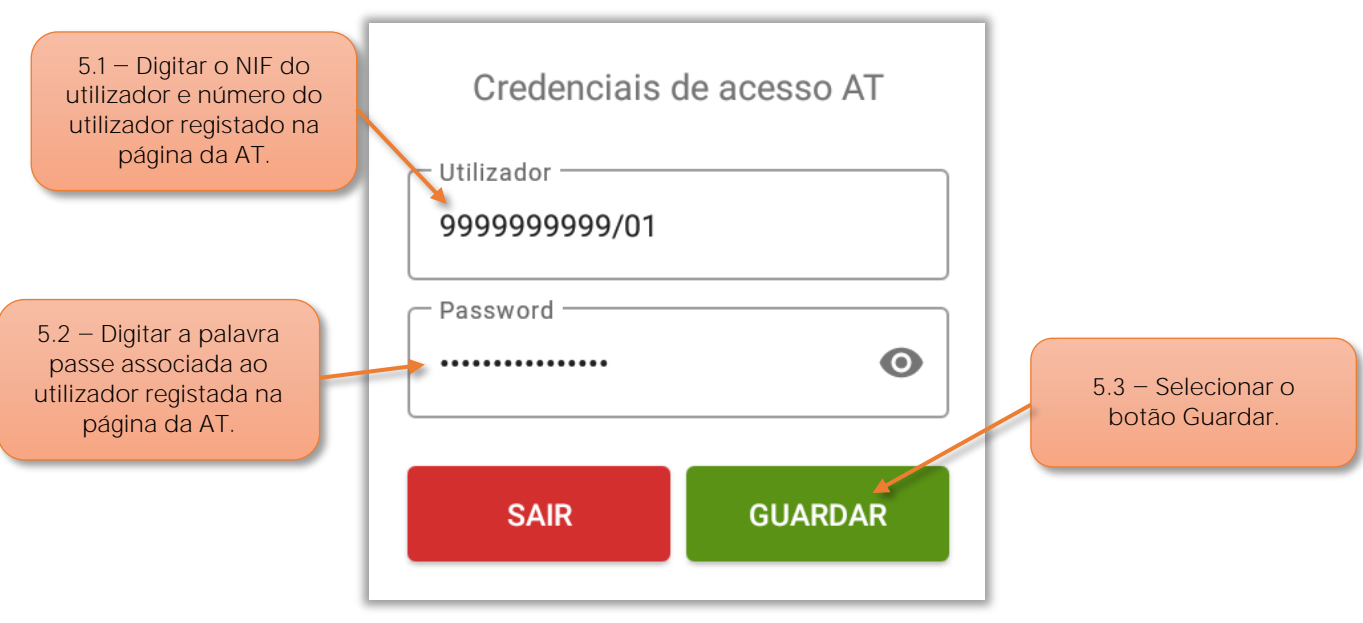

Figura 14 - Inserir credenciais de acesso Webservice AT

Na janela das **Credenciais de acesso AT**, o utilizador deve:

**5.1** No campo **Utilizador**, deve-se inserir o **NIF** do utilizador registado na página da AT.

**5.2** No campo **Password**, inserir a **palavra passe** associada ao NIF do utilizador inserido no ponto anterior e registada na página da AT.

**5.3** Selecionar o botão **Guardar**.

**Nota:** O utilizador também poderá efetuar a configuração do acesso ao Webservice da AT no portal ZS BMS; "ver capítulo 3.3 - Configurar utilizador Webservice AT em ZS BMS".

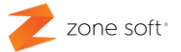

### <span id="page-20-0"></span>3.1 - Séries de documentos "ATCUD - Código único do documento

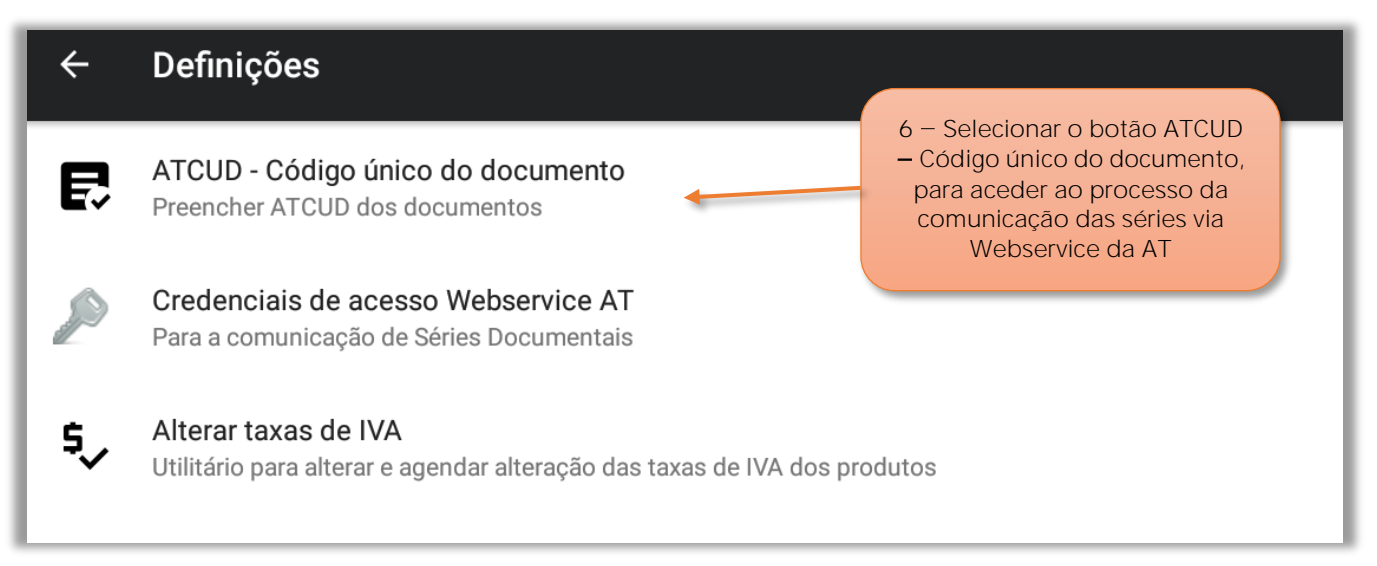

Figura 15 - Selecionar a função ATCUD - Código Único do Documento

**6** - Selecionar o botão **ATCUD Código único do documento**, para aceder ao processo da comunicação das séries de documentos via Webservice da AT

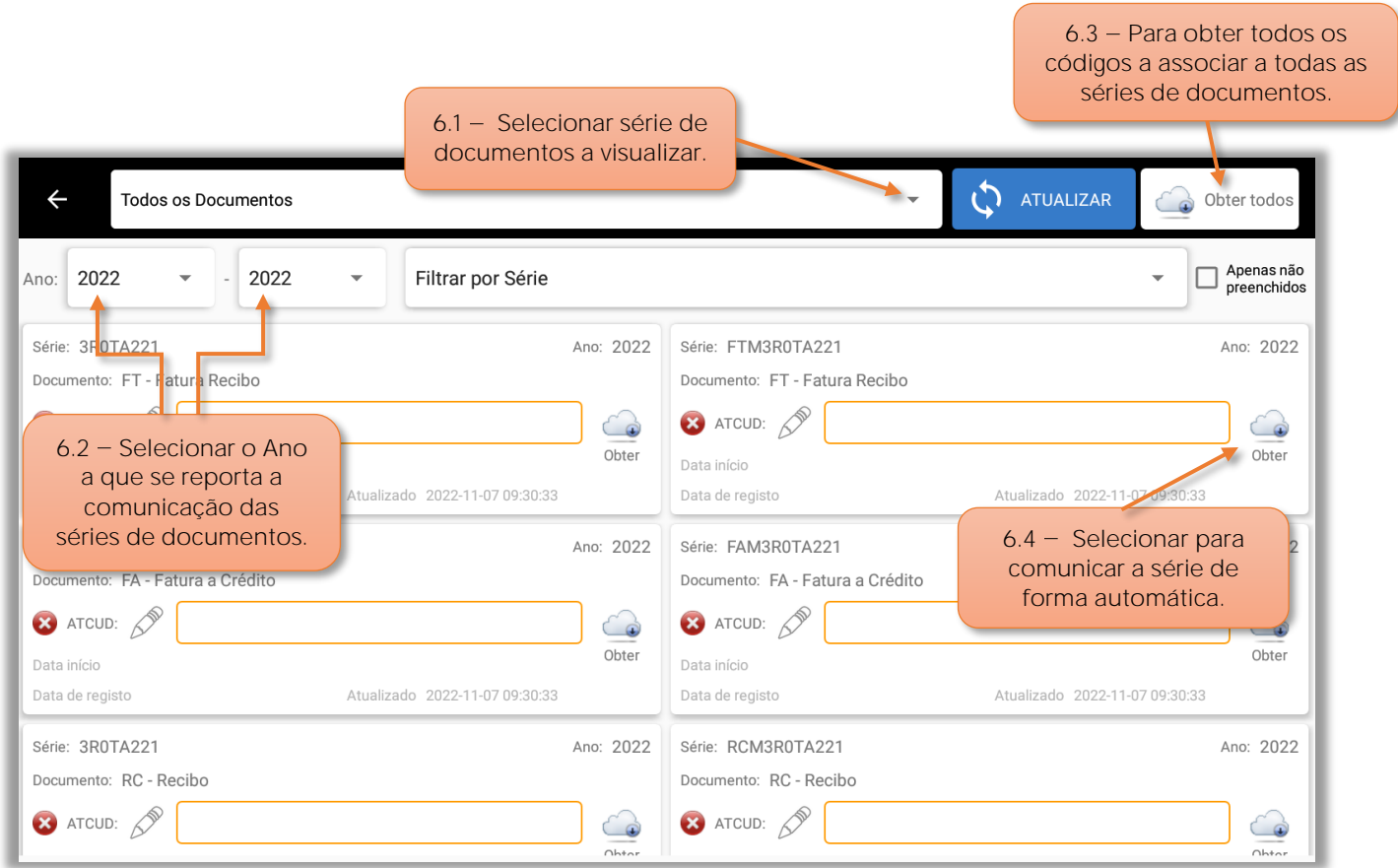

Figura 16 - Quadro de seleção e apresentação das series de documentos

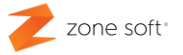

**6.1** No campo de seleção do **Tipo de Documentos**, o utilizador poderá efetuar a seleção do tipo de documento que pretende ver. "Fatura simplificada, Fatura recibo, Guias, etc.".

**6.2** Nos campos de seleção **Ano**, o utilizador pode selecionar um único ano tendo os dois campos selecionados com o mesmo ano, ou, intervalo de anos selecionando nos campos o intervalo de anos, do menor para o maior.

**6.3** O utilizador ao selecionar o botão de **Obter todos**, vai efetuar a comunicação automática das séries de acordo com as seleções criadas pelo utilizador nos 2 pontos anteriores.

**6.4** No quadro da série, ao selecionar o botão **Obter**, apenas vai efetuar a comunicação automática desta série; alguns momentos depois vai ser apresentado automaticamente o código que foi atribuído pela AT a esta série de documentos.

O ícone da ATCUD vai passar de não comunicado a vermelho, para confirmado a verde, bem como a descrição de que a série foi comunicado.

<span id="page-21-0"></span>**3.1.1 Para finalizar ou cancelar uma série de documentos**

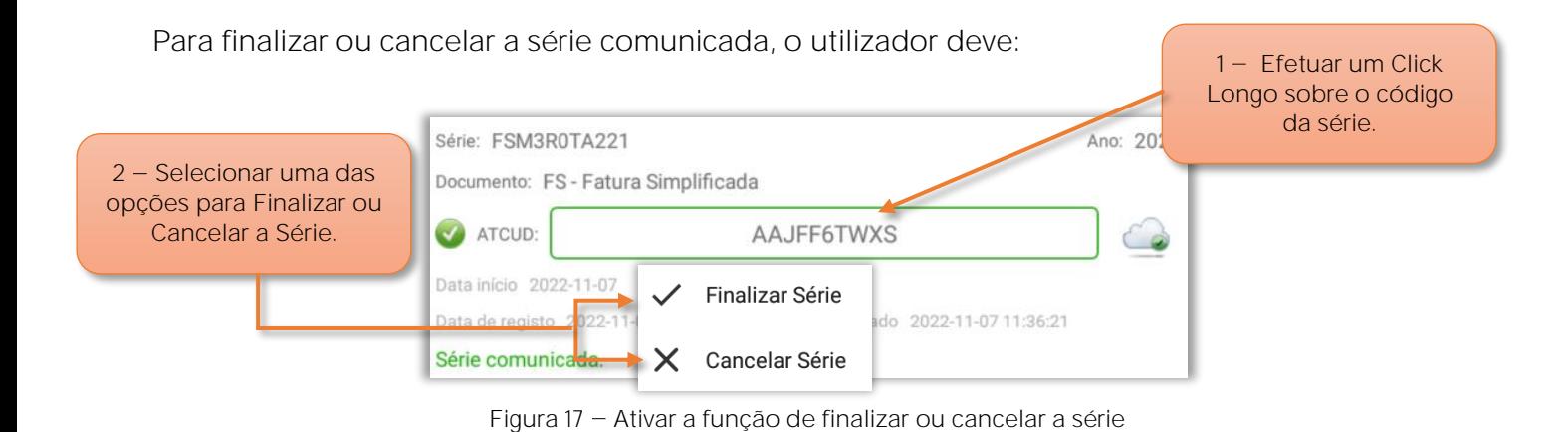

**1** Efetuar um **Click Longo** sobre o código da série dos documentos.

**2** Selecionar a opção de **Finalizar a Série**, ou, **Cancelar a Série** e confirmar a ação. Ver a nota importante".

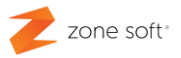

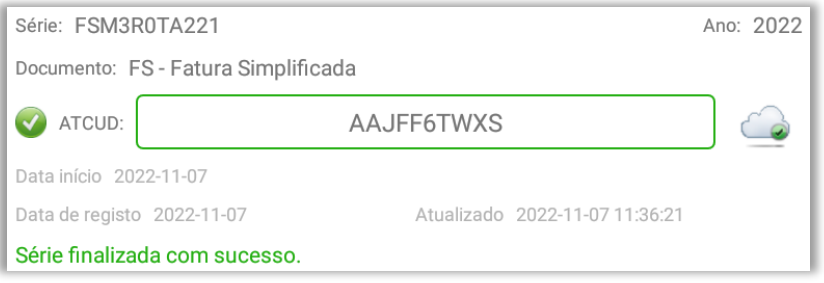

Figura 18 - Informação de que a série foi finalizada com sucesso

### **NOTA IMPORTANTE :**

No ZS POS Mobile quando se **finaliza**, ou, **cancela** uma série no ano; **não é possível criar** e comunicar uma nova série para este tipo e documento até ao final do ano civil.

No caso de necessidade de criar uma nova, o utilizador deve entrar em contacto com o suporte técnico da Zone Soft, para ser descrito os procedimentos técnicos necessários à sua execução.

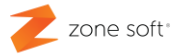

### <span id="page-23-0"></span>**3.2 Inserir código da serie manualmente no ZS POS Mobile**

Quando não é possível efetuar a comunicação das séries de documentos de forma automática, o utilizador pode associar um código que foi criado no portal da Autoridade Tributárias - AT, "Ver o ponto  $2 -$  Comunicação manual de séries de documentos no portal da AT".

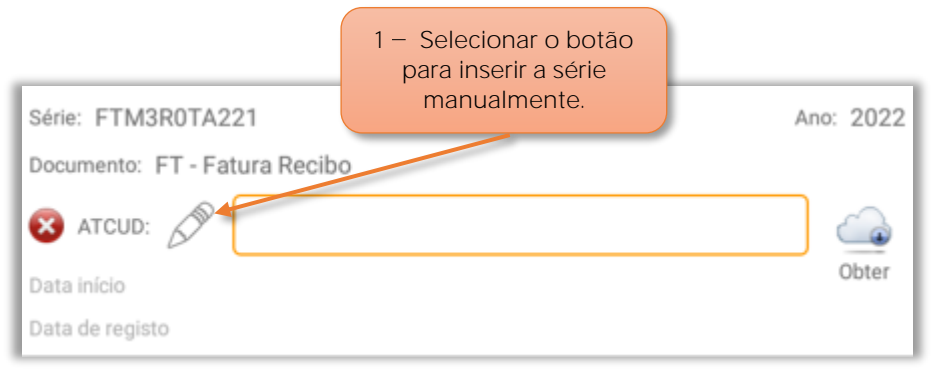

Figura 19 - Selecionar função para inserir código da série

**1** Selecionar o botão para **inserir o código** da série manualmente.

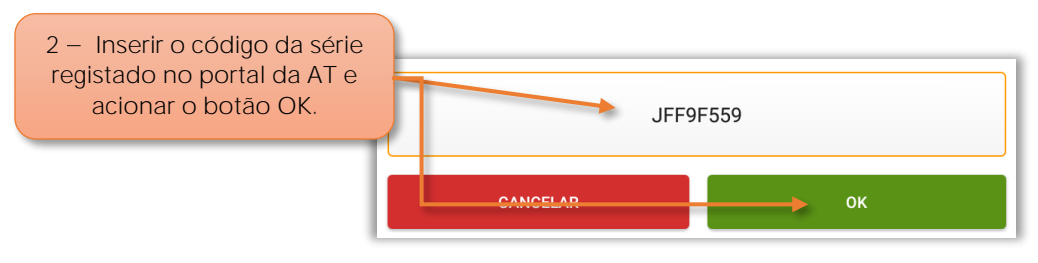

Figura 20 - Inserir o código da série de documentos

### **2 Inserir o código** gerado no portal da AT para esta série e acionar **OK**.

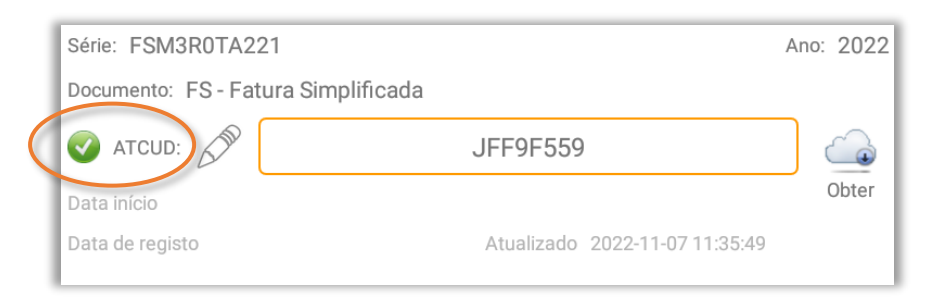

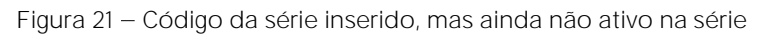

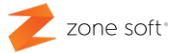

### <span id="page-24-0"></span>**3.3 Configurar utilizador Webservice AT em ZS BMS**

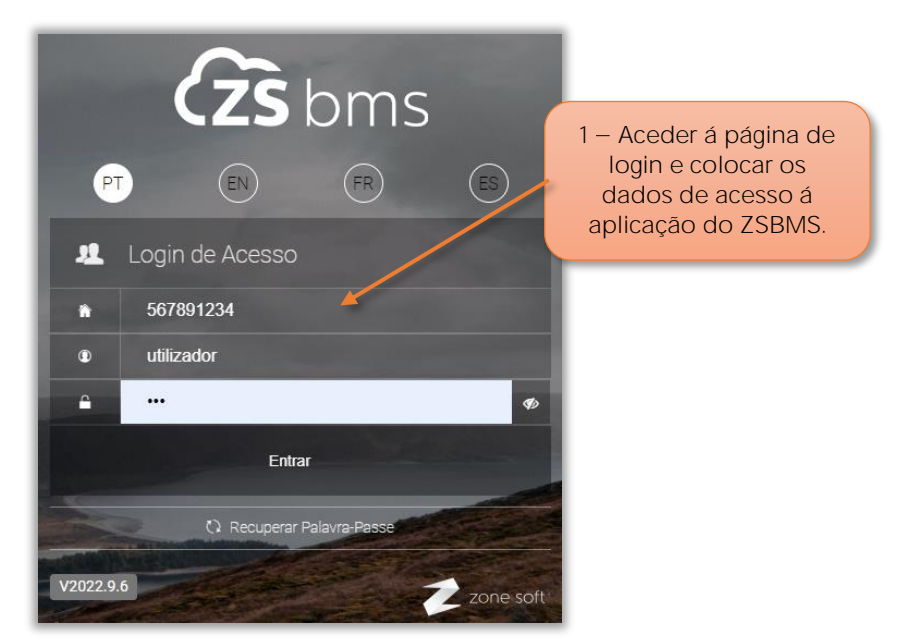

Figura 22 - Aceder á aplicação do ZS BMS

**1** O utilizador deve aceder à aplicação do **ZS BMS**, inserir os dados de **login** para entrar.

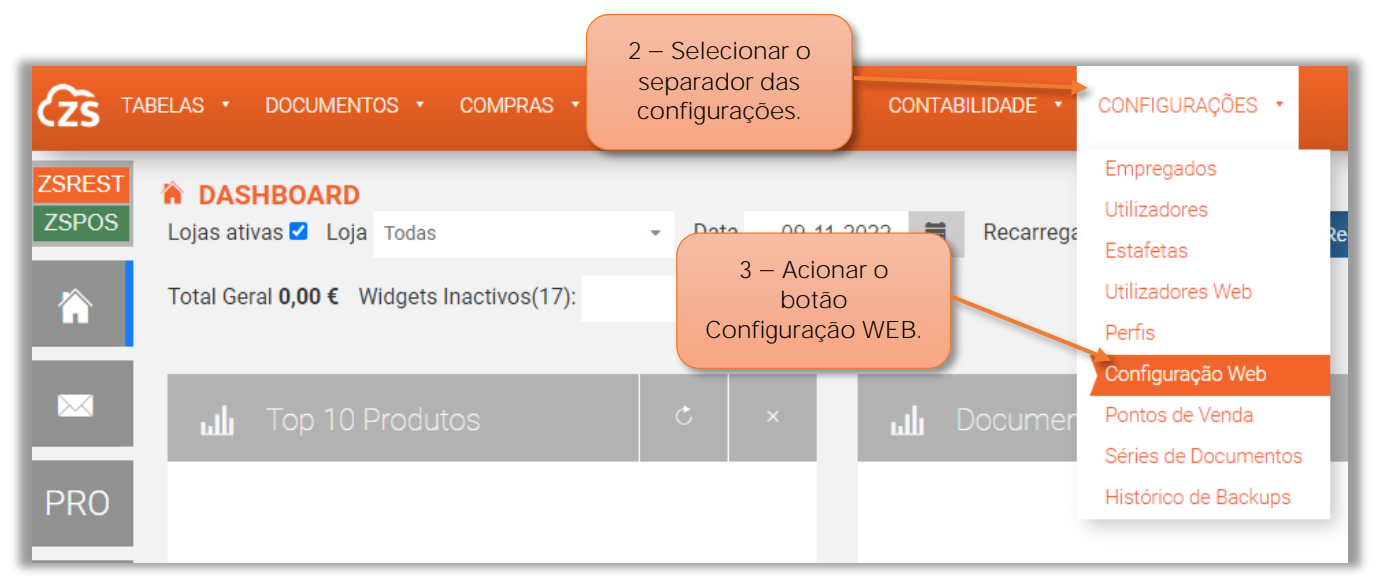

Figura 23 - Selecionar a função de Configuração Web

- **2** No Dashboard do ZS BMS, o utilizador deve selecionar o separador **Configurações**.
- **3** No menu das configurações, selecionar o botão da **Configuração Web**.

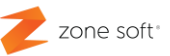

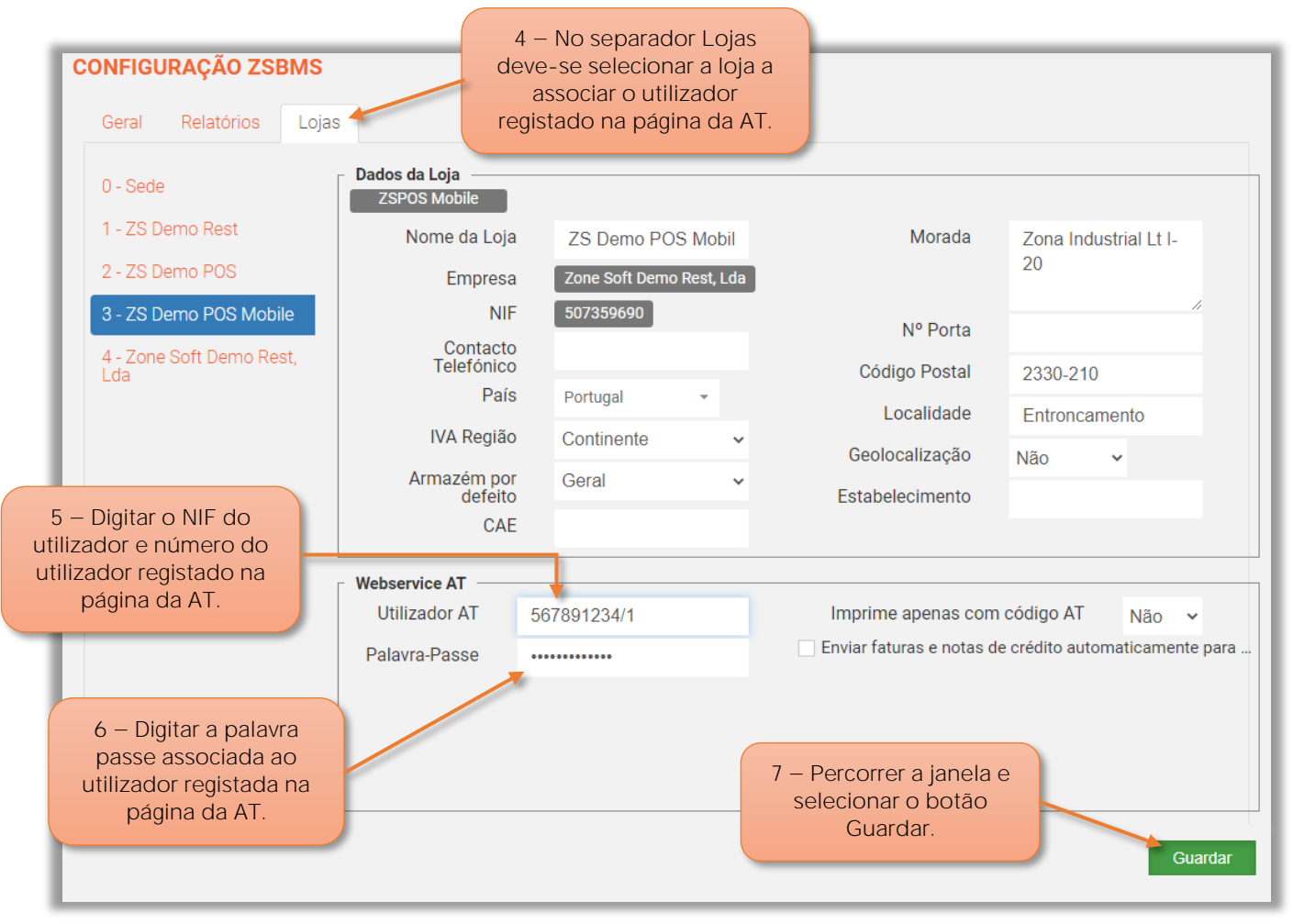

Figura 24 - Inserir dados do utilizador AT no ZS BMS

**4** No separador **Lojas**, deve o utilizador selecionar a loja referente ao **ZS POS Mobile**.

No quadro do **Webservice AT**, o utilizador deve:

**5** No campo **Utilizador AT**, deve inserir o NIF e número do utilizador registado no portal da AT.

 $6 -$ No campo da Palavra Passe, deve digitar a palavra passe do utilizador "paragrafo anterior" que está registada no portal da AT.

**7** Percorrer descendentemente a janela até ao final e selecionar o botão **Guardar**.

Parceiros ZONE SOFT

Para maiores esclarecimentos, por favor submeta a sua questão através da aplicação de tickets ou consulte a documentação adicional disponível na plataforma da Zone Soft.

Clientes ZONE SOFT

Por favor, queira contactar o seu parceiro

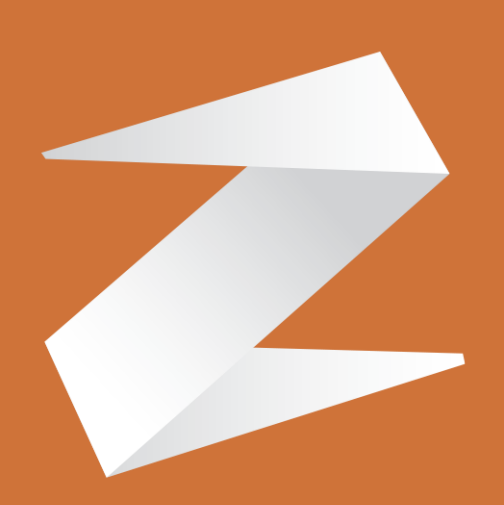

# zone soft®

Contactos: Estrada Nacional 3, Zona Industrial Lote I-21 2330-210 Entroncamento www.zonesoft.pt